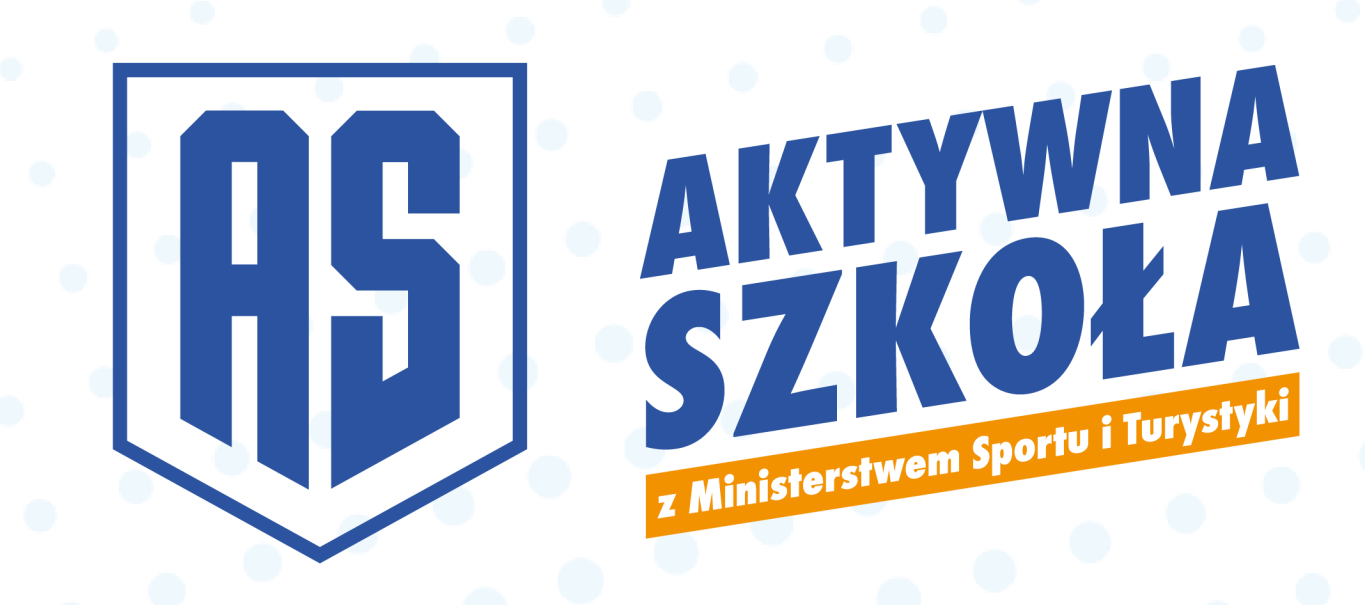

# Instrukcja obsługi

# pierwsze kroki w systemie Administratorów JST/OPS

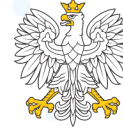

Ministerstwo Sportu i Turystyki

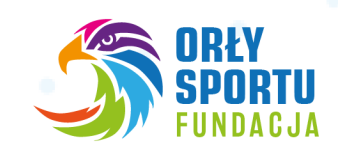

## **1. Założenie konta**

- Aby założyć konto w systemie wejdź na stronę [www.aktywnaszkola.pl](http://www.aktywnaszkola.pl/)
- Na stronie głównej znajdziesz przycisk **Zarejestruj się.**

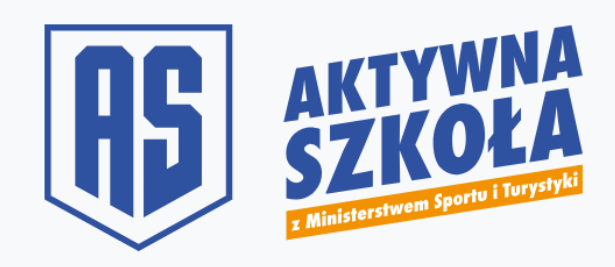

**UWAGA!** Możliwe jest utworzenie tylko jednego konta głównego w każdym JST. Utworzenie konta gminy bez odpowiednich upoważnień / prawa reprezentacji, spowoduje opóźnienie w procesie rekrutacyjnym.

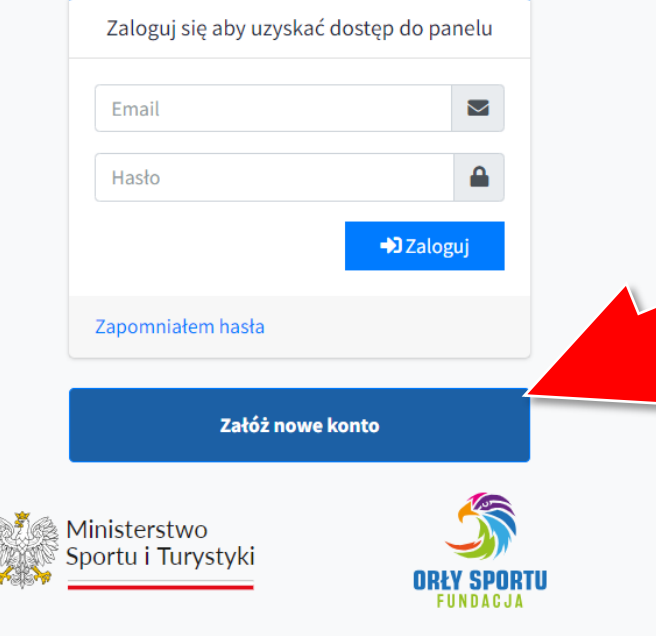

W kolejnym oknie należy nacisnąć niebieski przycisk "**Załóż nowe konto**"

#### **UWAGA! Należy pamiętać, że w systemie konta zakładają jedynie przedstawiciele organów prowadzących szkoły**

Możliwe jest utworzenie tylko jednego konta głównego w każdym JST. Utworzenie konta gminy bez odpowiednich upoważnień / prawa reprezentacji, spowoduje opóźnienie w procesie rekrutacyjnym.

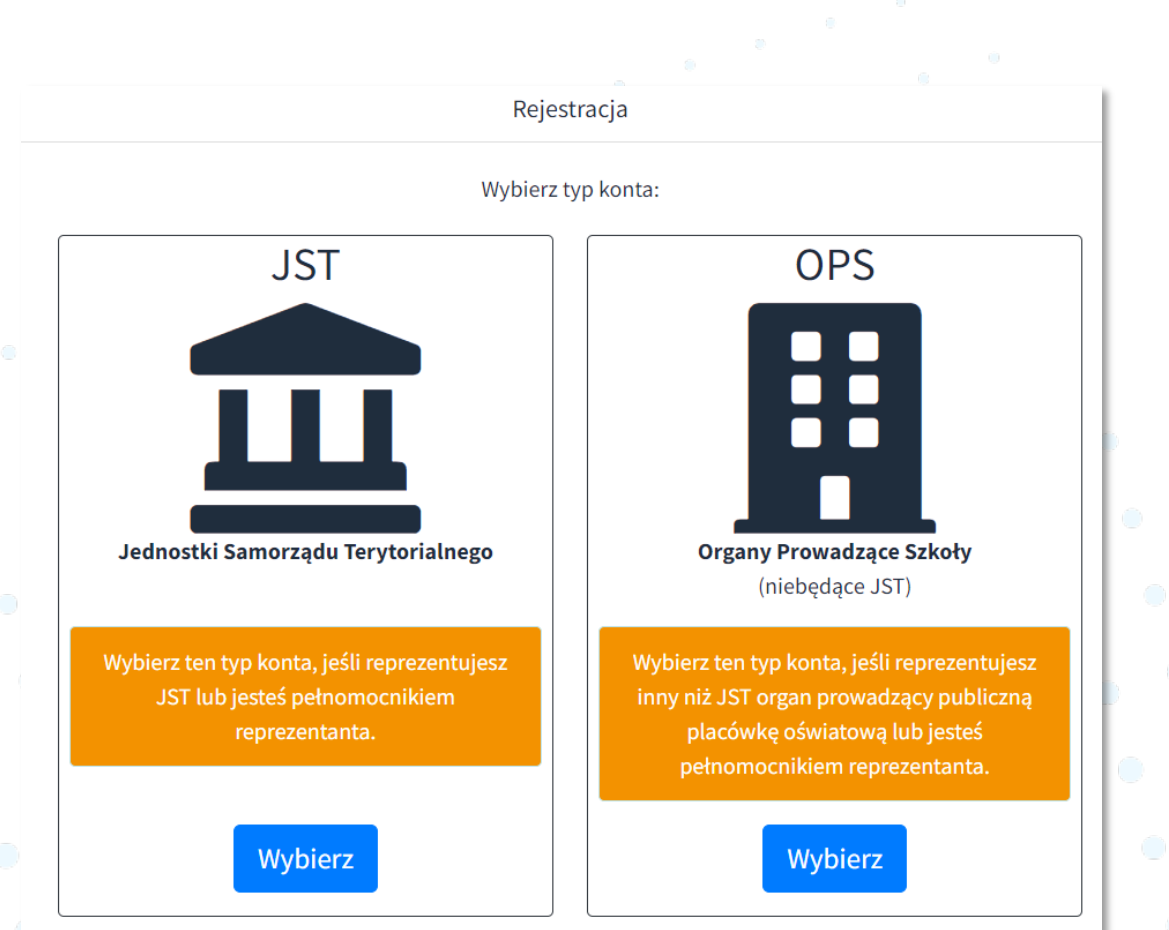

W kolejnym kroku wybieramy właściwy dla siebie typ konta:

- **JST** gminy, powiaty, miasta na prawach powiatu
- **OPS** inne niż JST organy prowadzące szkoły publiczne np.: *stowarzyszenia, fundacje itp.*

# **JST Jednostki samorządu terytorialnego**

W formularzu po zatwierdzeniu posiadania stosownego upoważnienia lub prawa reprezentacji, wypełniamy wszystkie niezbędne dane:

- imię
- nazwisko
- adres e-mail
- telefon
- stanowisko
- wybór gminy/powiatu

Po uzupełnieniu wszystkich danych klikamy w niebieski przycisk "Utwórz konto"

**Na wskazany w formularzu adres e-mail, otrzymamy link aktywacyjny do konta.**

## **OPS Organy prowadzące szkoły (inne niż JST)**

W formularzu po zatwierdzeniu posiadania stosownego upoważnienia lub prawa reprezentacji, wypełniamy wszystkie niezbędne dane:

- imię
- nazwisko
- adres e-mail
- telefon
- stanowisko
- numer REGON organizacji

Po uzupełnieniu wszystkich danych klikamy w niebieski przycisk "Utwórz konto"

**Na wskazany w formularzu adres e-mail, otrzymamy link aktywacyjny do konta.**

#### **2. Aktywacja konta**

W wiadomości, którą otrzymasz na swoją skrzynkę mailową należy kliknąć w przycisk "**Aktywacja konta**"

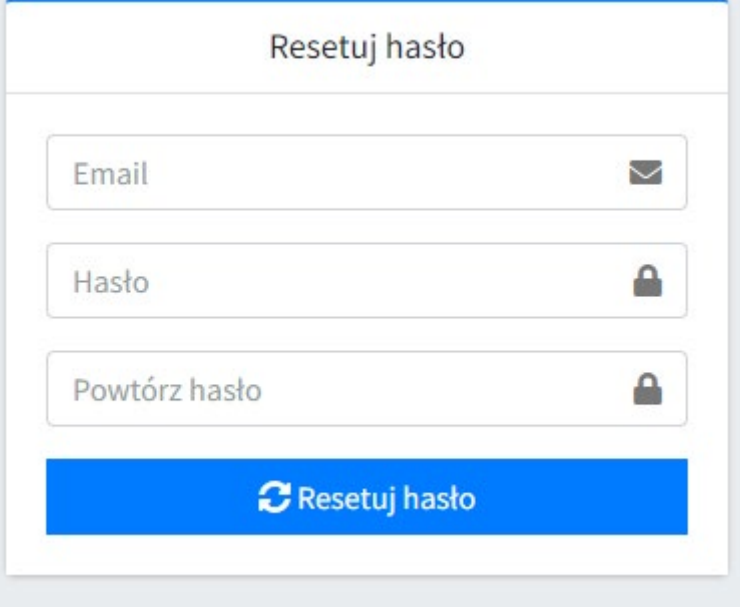

W tym miejscu **ustawiamy hasło do swojego konta**. W pierwszym polu wpisujemy swój adres e -mail, a poniżej dwukrotnie swoje hasło.

#### **3. Pierwsze logowanie**

Na stronie głównej systemu mamy 4 główne zakładki:

#### **1) Reprezentacja JST**

W tym miejscu możesz utworzyć różne rodzaje kont w celu obsługi programu i składania wniosków.

**Administrator** - konto dla pracowników JST którzy będą mieli takie same uprawnienia jak Ty.

**Koordynator** - konto dla pracowników JST lub pracowników jednostek podległym JST, które zajmować się będą administracją programu w poszczególnych rejonach. Koordynatorzy nie mają wglądu do wniosków złożonych przez inne osoby w JST.

**Przedstawiciel** - konto dla przedstawicieli szkół oraz obiektów sportowych. Przedstawicielowi należy przypisać konkretną placówkę / obiekt sportowy przy zakładaniu konta.

#### **2) Wnioski AW**

W tym miejscu możesz samodzielnie złożyć wniosek w Programie **Aktywny Weekend.**

#### **3) Wnioski AO**

W tym miejscu możesz samodzielnie złożyć wniosek w Programie **Aktywny Orlik.**

#### **4) Dokumenty**

W tym miejscu możesz pobrać wszelkie niezbędne dokumenty związane z Programem Aktywna Szkoła.

# **4. Autoryzacja konta**

Pamiętaj o konieczności autoryzacji swojego konta. Wymagane jest wgranie **upoważnienia** do czynności związanych ze złożeniem wniosku rekrutacyjnego do Programu "Aktywna Szkoła" lub prawa reprezentacji JST/OPS. W przypadku upoważnienia konieczne jest również wgranie **umocowania** osoby upoważniające (np. dokument potwierdzający wybór wójta/burmistrza itp.)

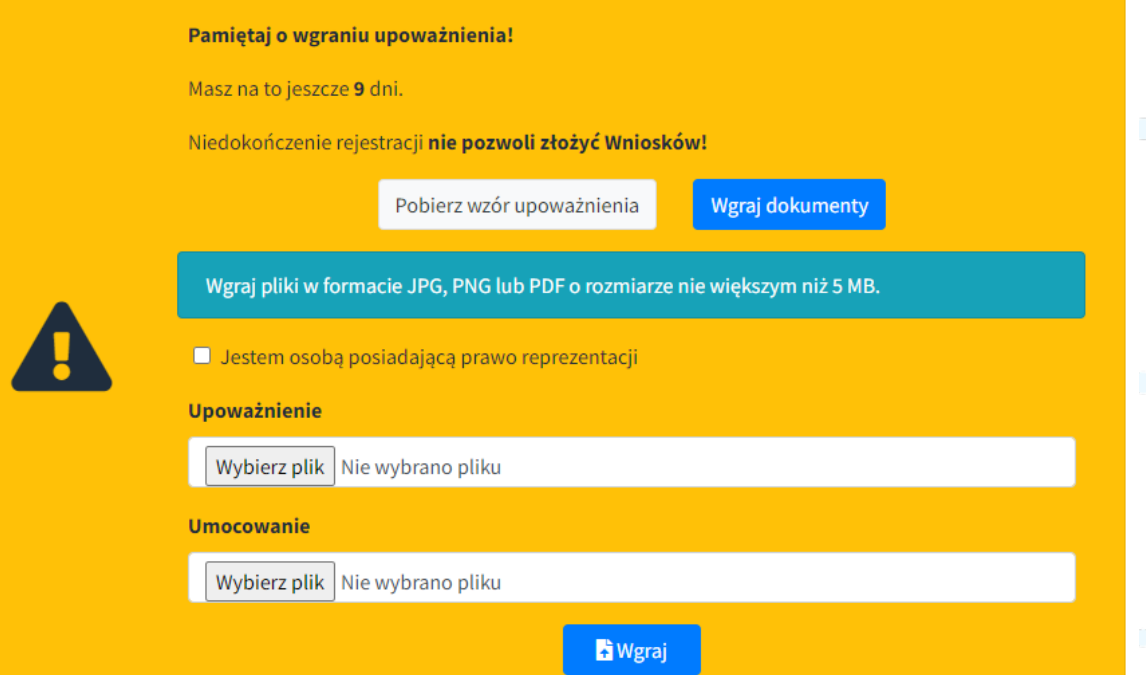